## **Инструкция по преобразованию бинарных файлов в текстовые файлы и файлы Excel**

1. Подключить прибор кабелем USB к компьютеру.

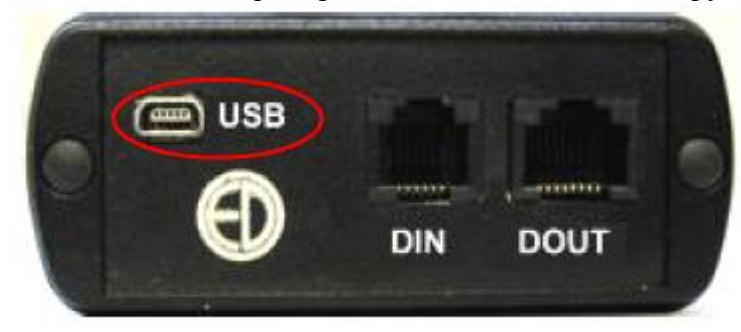

2. Нажать кнопку над надписью «Файлы».

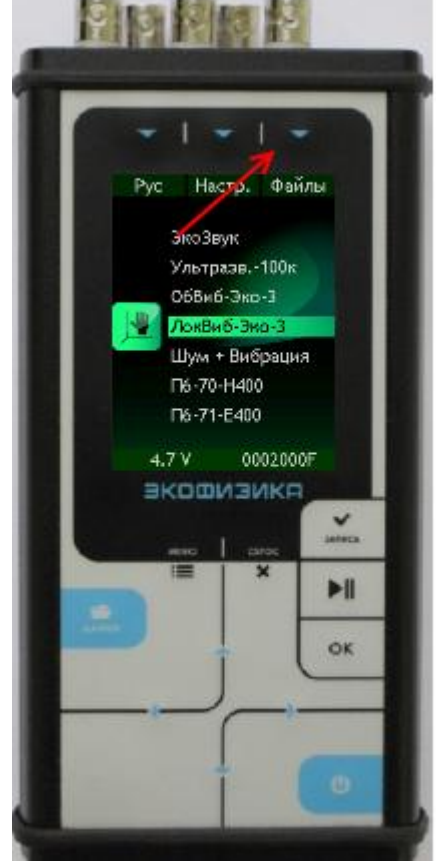

3. На экране прибора появится сообщение о подключении, а в компьютере

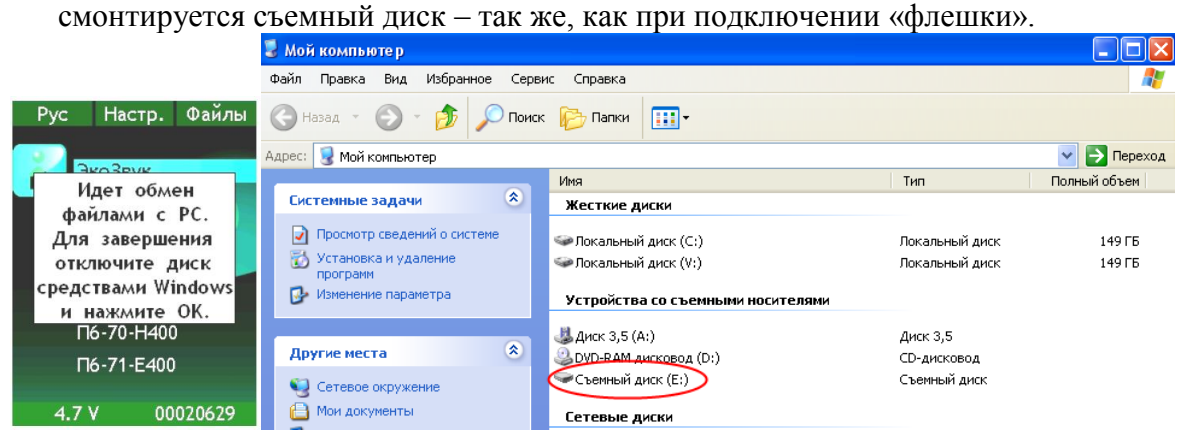

- 4. Найти нужный файл и перенести его на компьютер.
- 5. Скачать «Signal+», запустить файл-установщик. При использовании бесплатных функций «Signal+» просмотр бинарных файлов мультизаписей в самой программе невозможен.
- 6. Для преобразования бинарных файлов в текстовые или файлы Excel выберите меню «Преобразования», подменю «Преобразовать .bin в .txt».

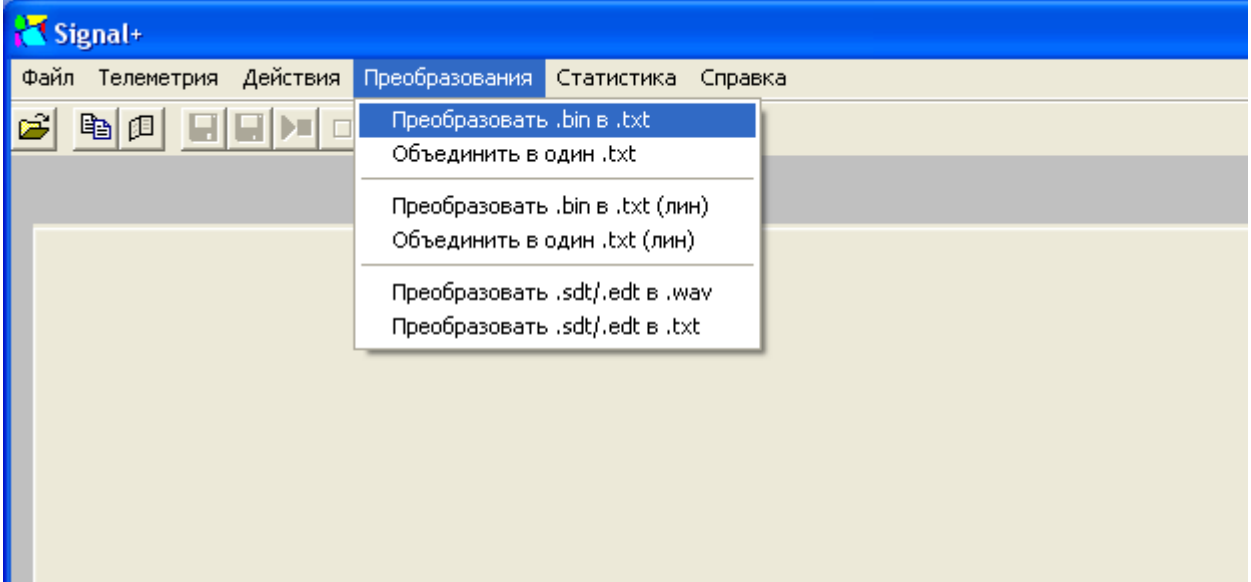

- 7. В открывшемся диалоговом окне найдите файл, скопированный с прибора на компьютер и нажмите «Открыть».
- 8. В следующем окне выберите путь для нового текстового файла. В выпадающем списке «Тип файла» выберите пункт «CSV files (\*.csv)», если хотите работать с новым файлом в Excel или «Text files (\*.txt)» для преобразования в обычный текстовый файл.
- 9. Для преобразования бинарных файлов в текстовые или файлы Excel с одновременным пересчётом в линейные единицы измерений, например в м/ $c^2$  для измерений вибрации или В/м для измерений напряженности электрического поля, выберите меню «Преобразования», подменю «Преобразовать .bin в .txt (лин)». Дальнейшая последовательность действий аналогична п. 7-8.

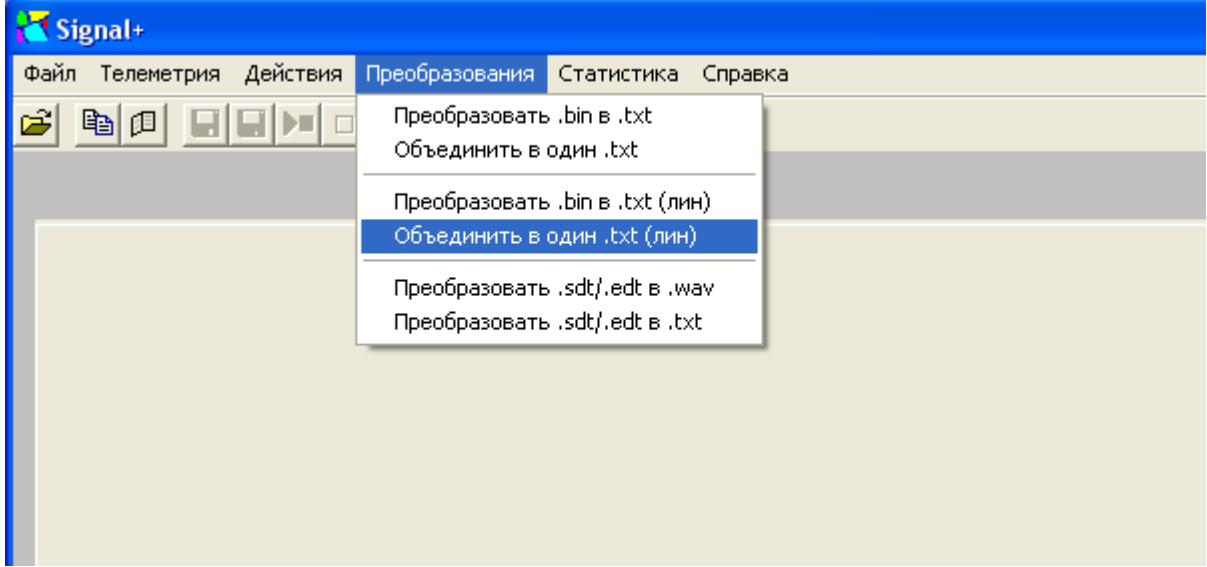